*How do I?* 

*An occasional series series* 

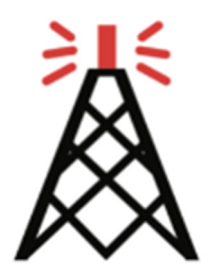

# *This week: Getting Started with EchoLink EchoLink*

#### **Introduction**

Members and guests of the Cumberland Amateur Radio Club get together on-the-air each week for casual conversation and to share any noteworthy topics that may be of interest.

- The club operates a Two-Meter Net that meets each Sunday evening at 7:00 p.m. local time on 146.490 MHz FM Simplex. Frank Mellott, KB3PQT serves at Net Control.
- The club also operates a Ten-Meter Net that meets each Wednesday evening  $*$  at 8:00 p.m. local time on 28.400 MHz upper sideband. Garry Fasick, K3EYK serves as Net Control. \* This on-the-air get-together does not take place on the third-Wednesday of each month, which is the date we hold our monthly club meeting on Zoom.

Many of the net participants live within the usable range of the other participants. In that sense, most of us can hear each other. We have a few participants who live on the fringe of our coverage area. Sometimes a "mid-range" station will step up and offer to relay on behalf of the more distant station. That relay usually gets the job done. At some point during my lifetime I learned that it is good to have friends in high places. Perhaps this relay station concept is what that saying is trying to tell us.

In addition to the time-honored concept of relaying messages from one station to the next, CARC Member AF3I has implemented an EchoLink Simplex Link node that can be used by anyone who wishes to participate in our on-the-air nets. The Station Name is AF3I-L. The Node Number is 259045.

The EchoLink Simplex Link node is activated about 15 minutes prior to the net start-time.

- Sunday Evening Two-Meter Net is activated about 6:45 p.m. in preparation for the 7:00 p.m. start of the net.
- Wednesday Evening Ten-Meter Net is activated about 7:45 p.m. in preparation for the 8:00 p.m. start of the net.

If any of our readers would like to conduct their own EchoLink verification tests prior to the net time please let AF3I know. Upon request (and availability of his time) he will open the EchoLink Simplex Link node earlier. eMail contact: **AF3I@RadioClub-CARC.com**

#### **EchoLink Operational Concepts**

For purposes of this document let's think of EchoLink as existing in three formats.

- 1.) EchoLink for the User who connects using a Personal Computer and the Internet
- 2.) EchoLink for the User who connects using a ham radio station.
- 3.) EchoLink for the System Operator (SysOp) who installs a Simplex Link or Repeater Node that other hams can access.

The primary target of this **How Do I…** article is the ham radio operator described on line #1 – someone who will use EchoLink from his or her personal computer and an internet connection..

- This operator might be a club member, or one of our quests, who lives out on the fringe of our coverage area.
- This operator might be a Snow-Bird to spends his or her winter months in a warm, sunny far-away spot such as Florida, or Arizona.
- This operator might be a newly licensed ham who has not yet made an investment in a ham radio transceiver, or an antenna, and wants to interact with other hams to learn the ropes.
- Our target operator could be someone who is affected by HOA restrictions that demonstrate little appreciation for the valuable public services provided by Amateur Radio Operators, or….
- Given the unusual weather conditions at the time I am writing this article, this operator might be someone whose antenna came crashing down during a storm and has not yet been restored.

#### **Installation Overview – Individual Computer User**

A brief and high-level description of what takes place after a ham radio operator (perhaps this is "you") chooses to set up EchoLink as an Individual Computer User format.

You will download, and install the EchoLink software on your personal computer. The software can be downloaded from the EchoLink website: www.echolink.org. The current Windows software version is 2.1.109

During the installation you will be asked to create a User ID and Password. Your User ID is your Call Sign. You will need this User ID and Password from time to time – make a record of your selection. And, you will be asked to validate or provide proof of your Amateur Radio Operator License which is done by uploading an Official Copy PDF of your FCC document.

I will share details of the configuration questions and answers later in this document.

Nothing else is needed -- No Radio Transceiver, No Antenna, No Coax Cable Feedline, No Sound Card Interface.

If you don't already use a media headset with your computer you might want to consider getting one. A media headset consists of earphones and a boom microphone, all in one with a USB connection to your PC.

#### **Operational Overview – Individual Computer User**

Shortly before the starting time of the net you will boot up your PC and launch the EchoLink software. You will click the STATION menu and then select CONNECT TO. Fill-in one or the other boxes telling the EchoLink application to connect with Station AF3I-L, or Node 259045. Upon connection EchoLink will play an audio confirmation message and display the name of the station in the Station Information panel.

At this point, your PC is connected to the AF3I-L EchoLink Simplex Link PC located in Dillsburg, PA. His EchoLink Simplex Link PC is connected to his ham radio transceiver, also located in Dillsburg, PA.

- Whatever Andy can hear coming in on his receiver, you can hear coming across your PC.
- Wherever Andy's RF signal reaches, your voice will be heard when you talk. This isn't a high elevation, mountaintop, clear to the horizon location so you may find some holes in the coverage – no different than if Andy was operating his rig.

When the net operation begins you will hear the Net Control Station introduce the net and solicit check-ins. You will hear the other participants as they talk. When it is your turn to talk, press the SPACE BAR on your PC as if it was the Push-To-Talk button on a ham radio microphone. You are transmitting -- say what is on your mind. When you finish talking, press the SPACE BAR which is the same action as releasing the Push-To-Talk button.

When the net has completed its business and the other users are closing down their stations you can click on the STATION menu and then select DISCONNECT to disconnect from the AF3I-L Node. At some point after the net has ended, the SysOp (AF3I) will close and shutdown the node. If stations remain connected long after the net has ended he may have no way of knowing whether they are actively using the EchoLink Node, or simply forgetful about disconnecting.

That is the high-level view of EchoLink for the Individual Computer User. On the next few pages I will provide step-by-step installation instructions and screen snapshots of the configuration screens.

Catch 'ya on the air! Andrew Forsyth, AF3I

## **EchoLink Software Installation and Setup – Step-by-Step**

Note: The screen displays described in the following steps are based on a Windows 7 installation. If you are using a newer version of Windows you may see different screens or different wording. If you are experienced and comfortable with Windows software installations continue based on your own experience.

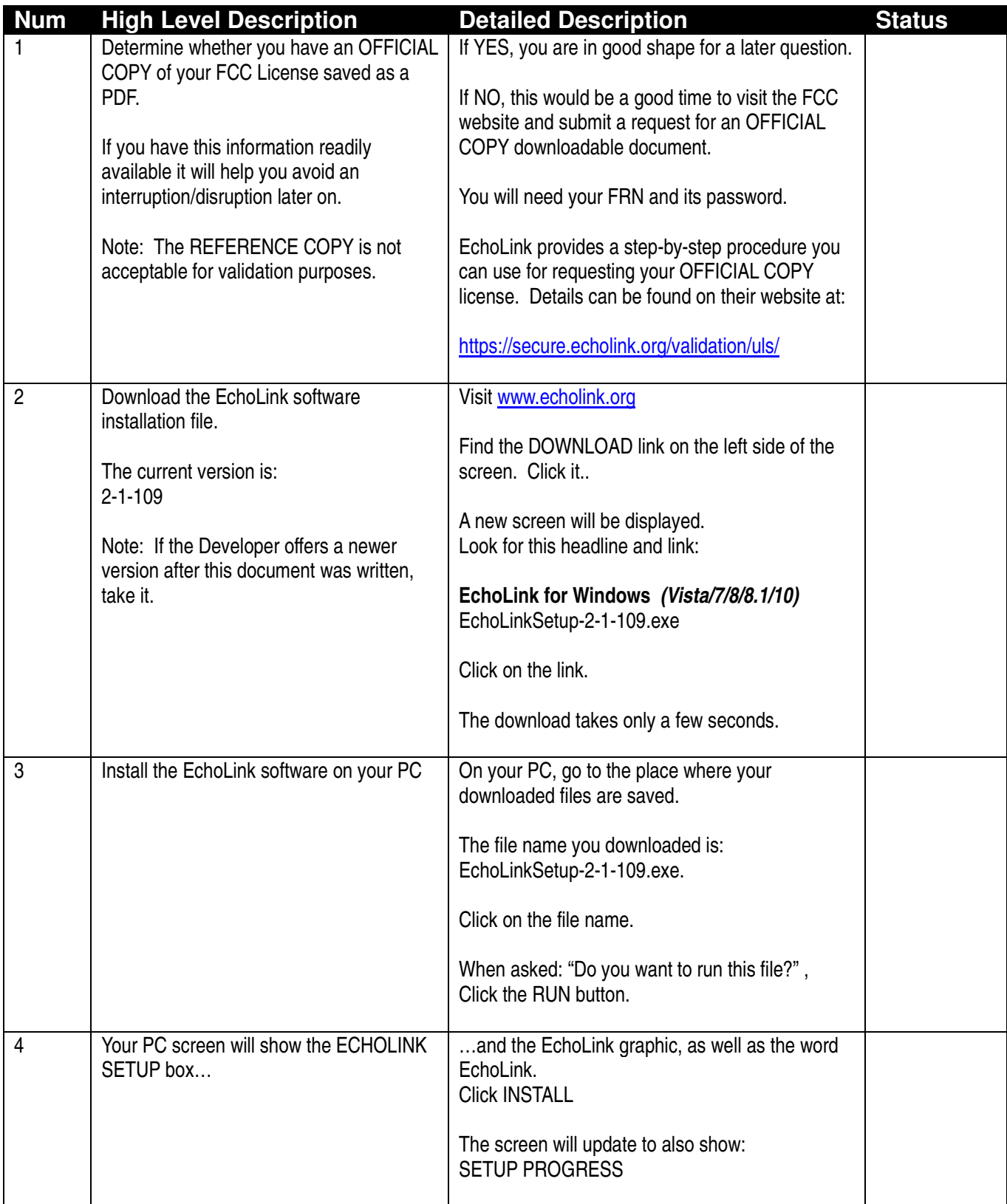

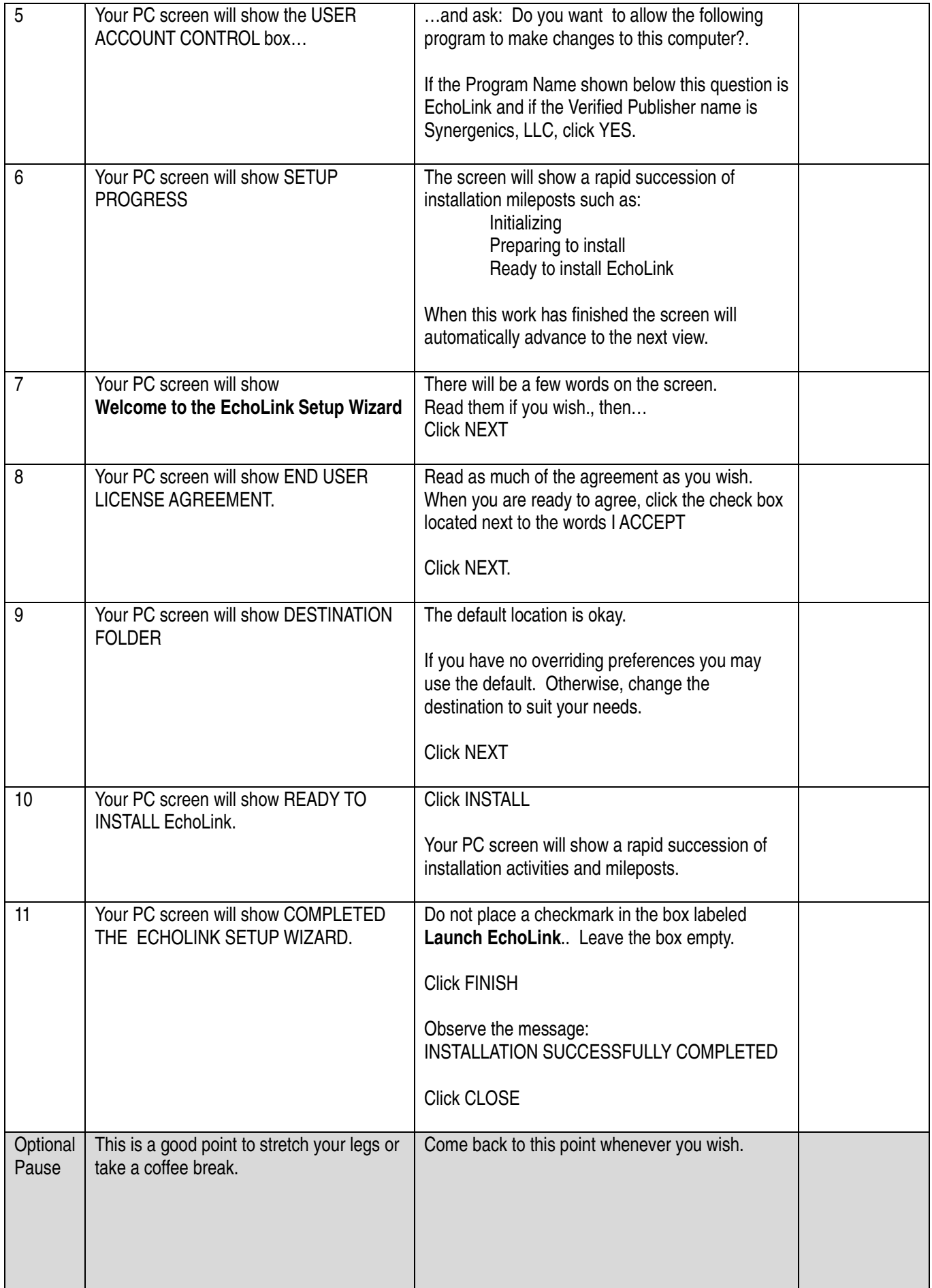

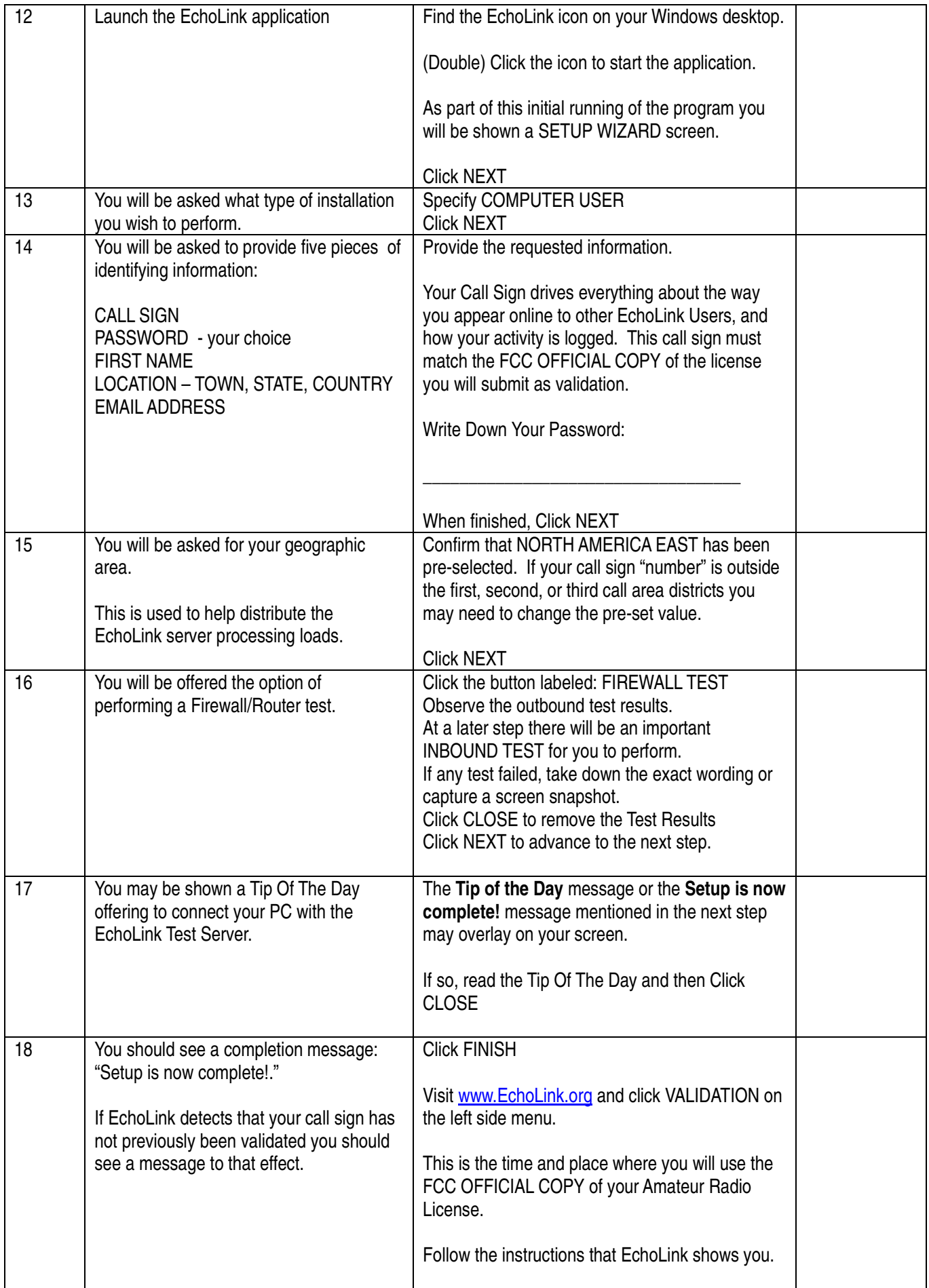

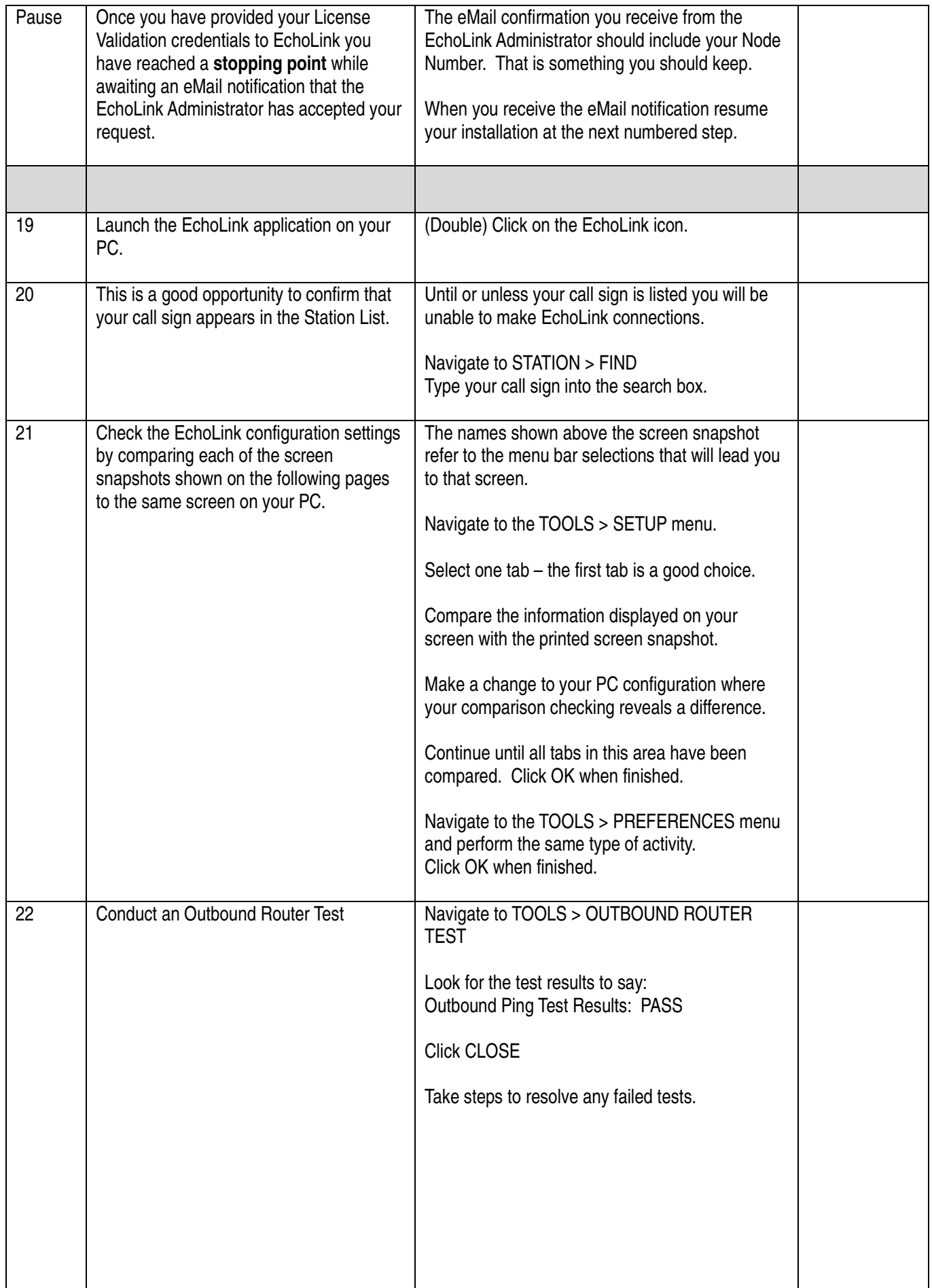

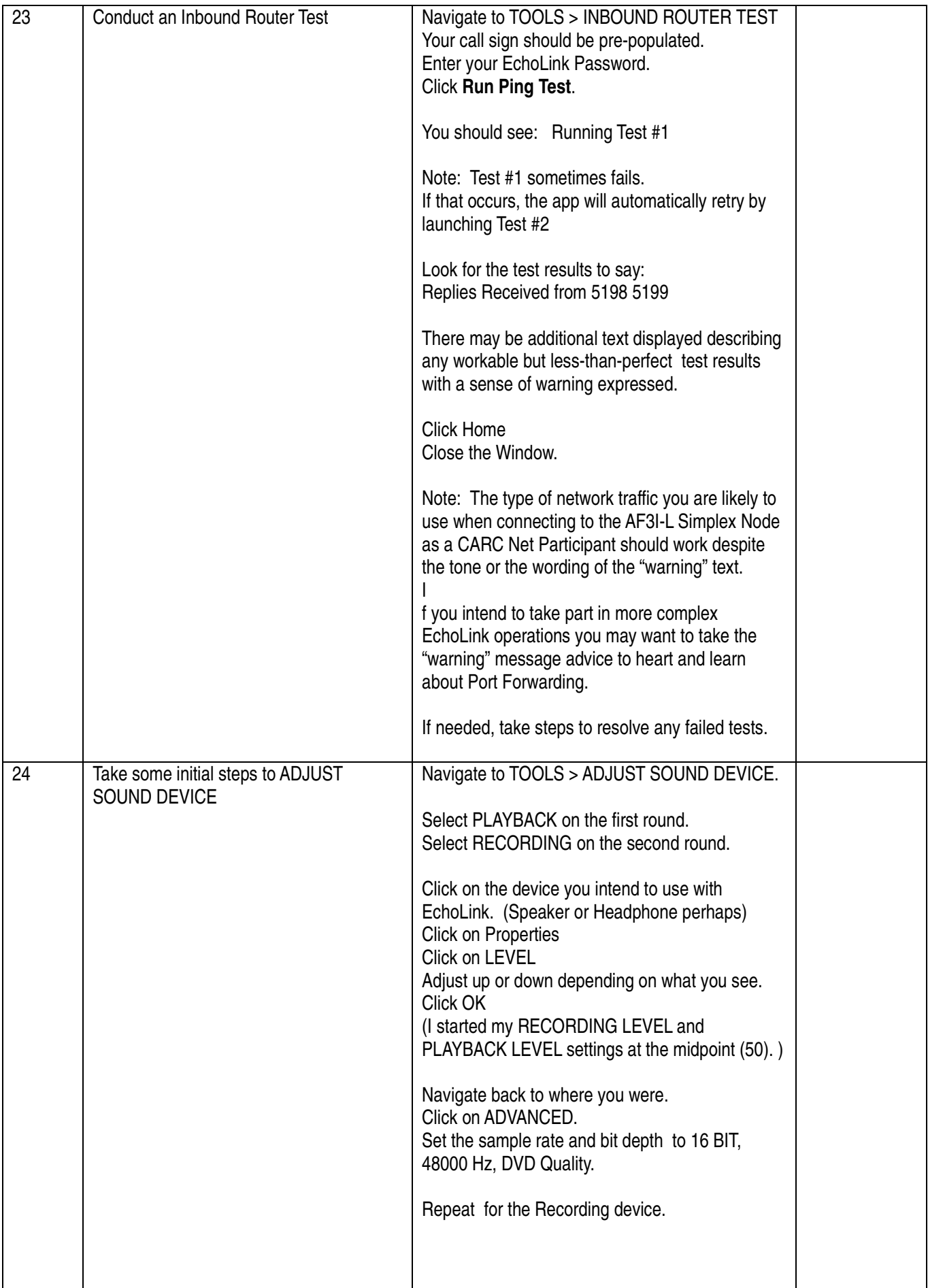

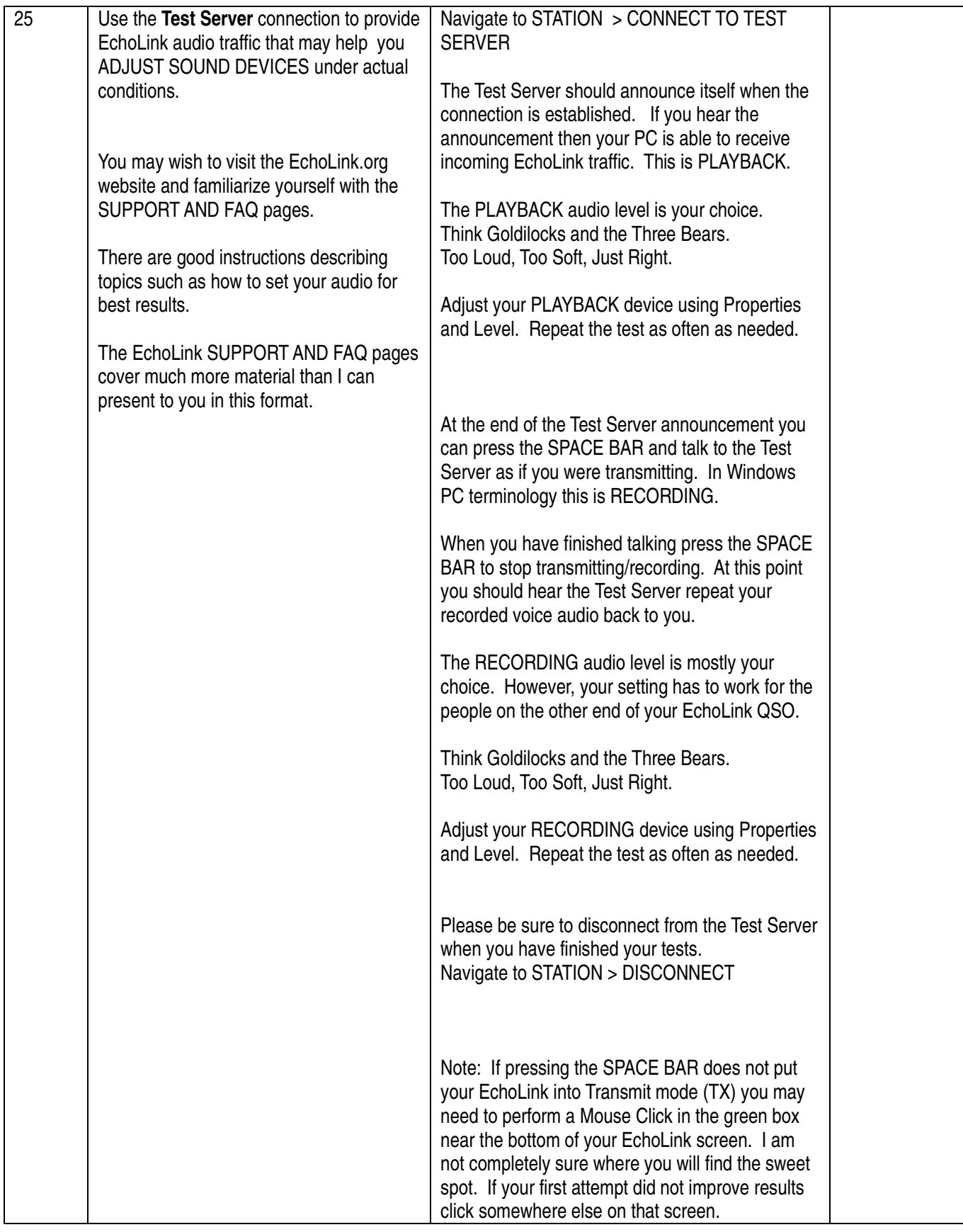

# TOOLS > SETUP > MY STATION

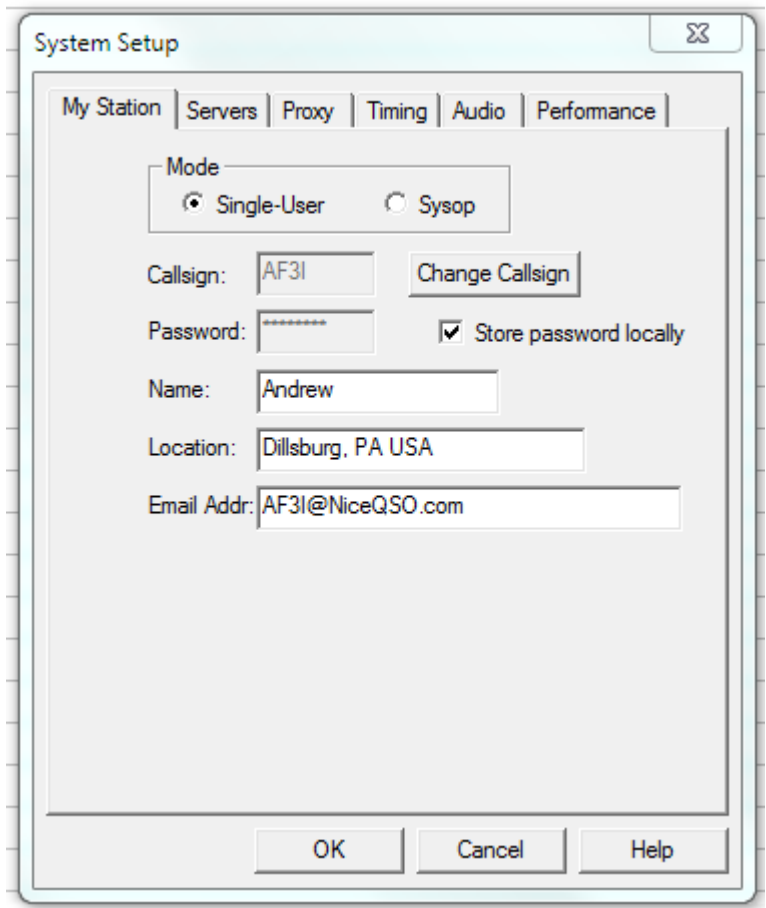

These answers should reflect your personal information.

## TOOLS > SETUP > SERVERS

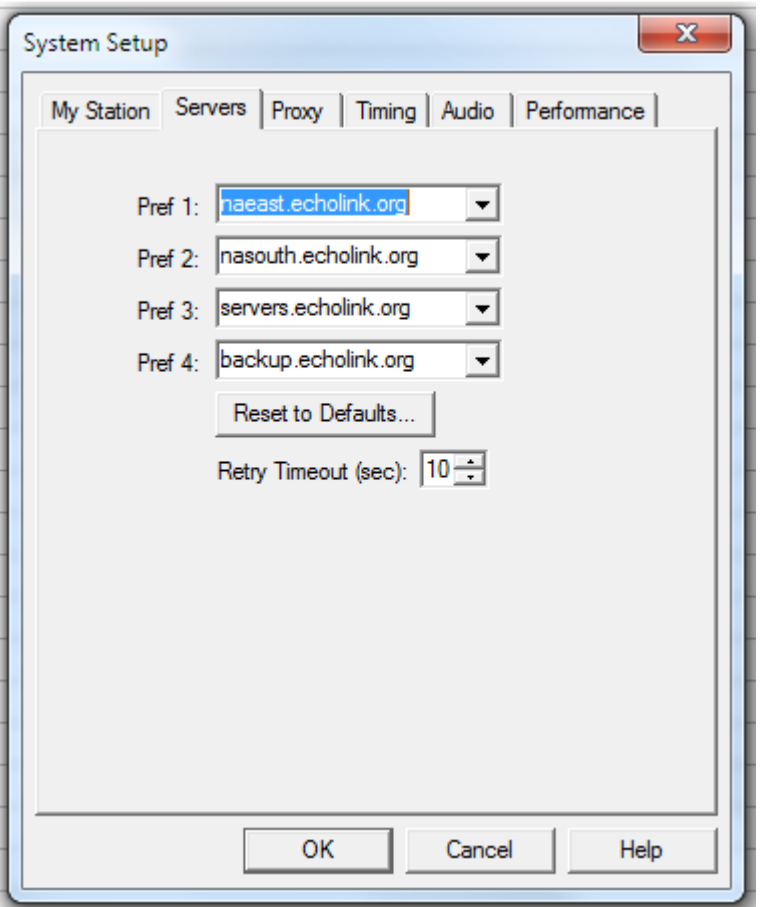

North America East should appear in the PREF 1 slot for our intended Central Pennsylvania audience.

If you are located elsewhere adjust these settings to suit your environment.

## TOOLS > SETUP > PROXY

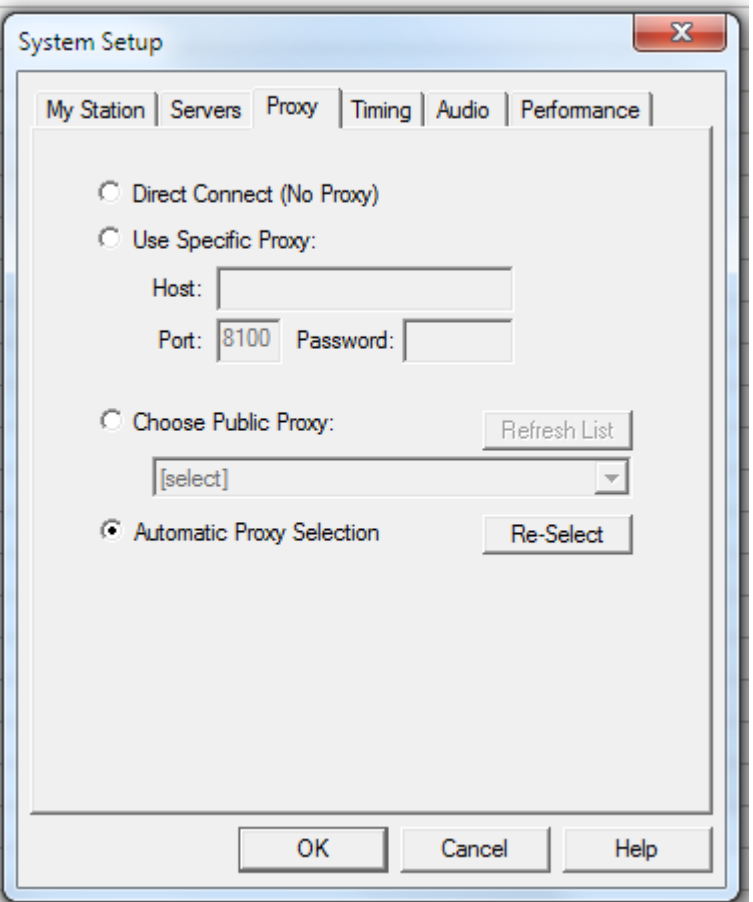

Note: The default installation setting is Direct Connect (No Proxy). Change the setting to Automatic Proxy Selection, as shown on the screen snapshot.

If you encounter a dysfunctional proxy station you can force the application to make a new selection by pressing the RE-SELECT button here.

If you are confident in your ability to diagnose/modify FIREWALL and/or ROUTER Port settings you might obtain faster results by selecting DIRECT CONNECT NO PROXY.

#### TOOLS > SETUP > TIMING

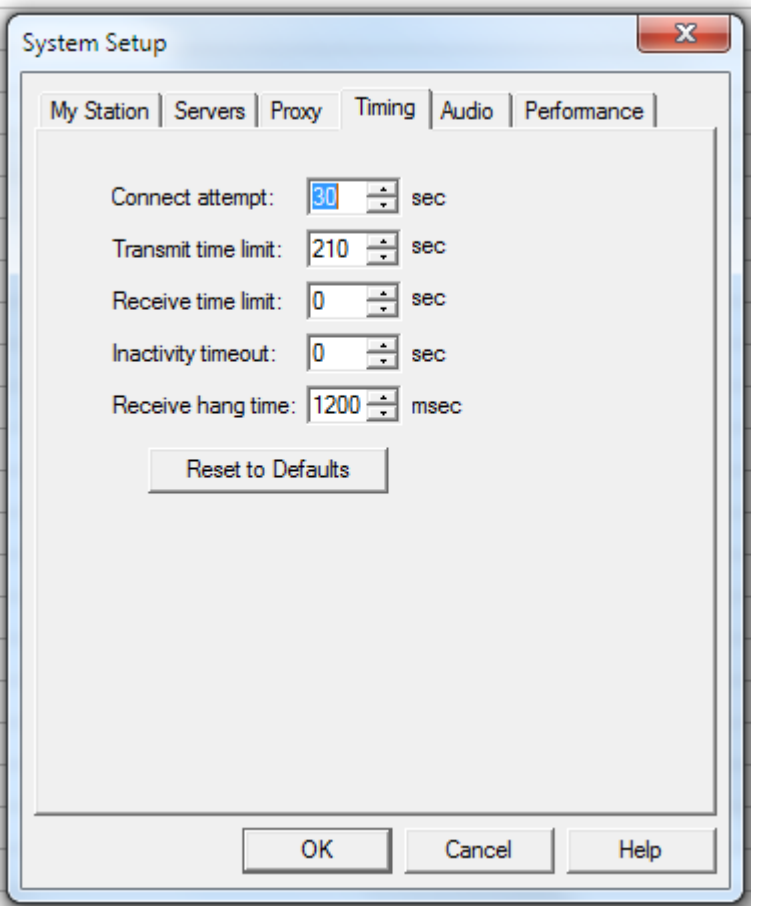

The settings in this area may benefit from changes if you encounter unique situations at your location. e.g. slow internet speeds, long-winded conversations, dead air

Refer to the www.EchoLink.org website for an explanation of the setting and advice.

# TOOLS > SETUP > AUDIO

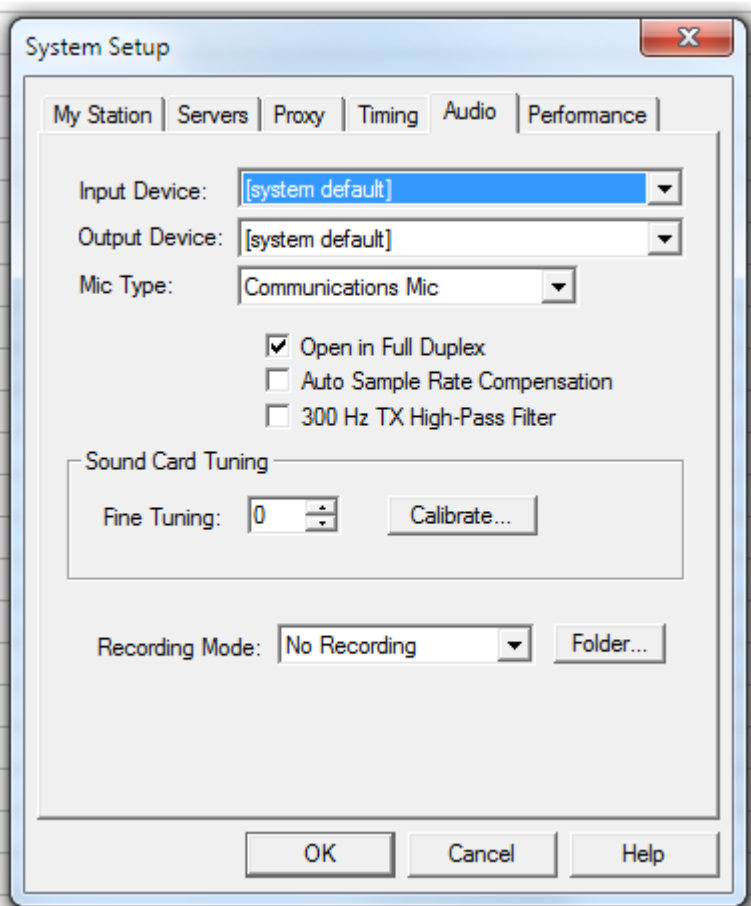

You may need to customize your INPUT DEVICE and OUTPUT DEVICE settings.

## TOOLS > SETUP > PERFORMANCE

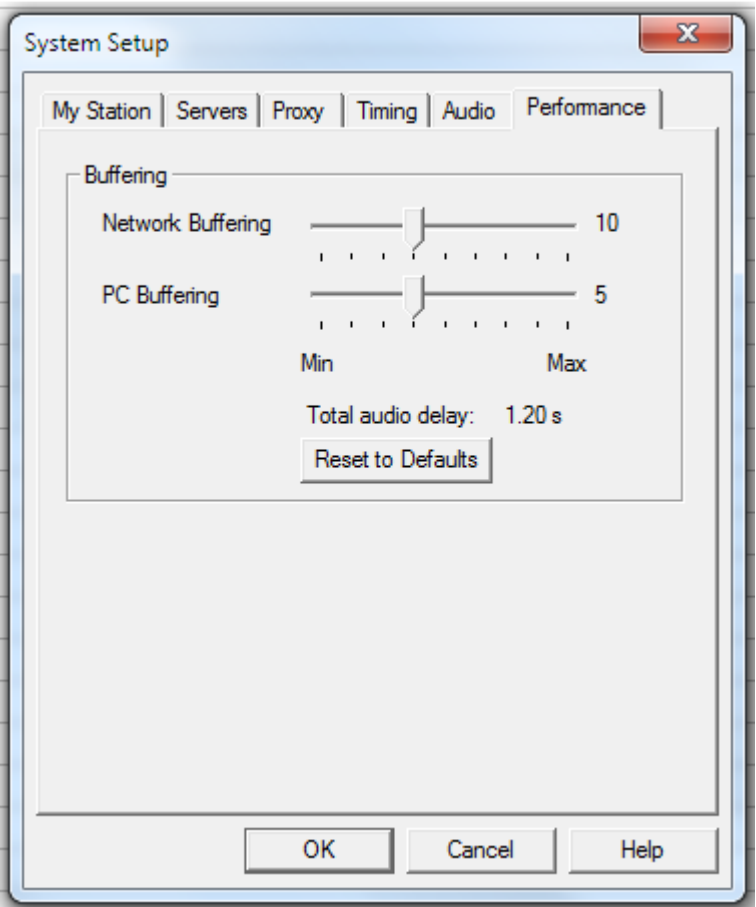

This is the last tab among the TOOLS > SETUP selections.

Click OK to save any changes you may have made and return to the main menu.

### TOOLS > PREFERENCES > LIST

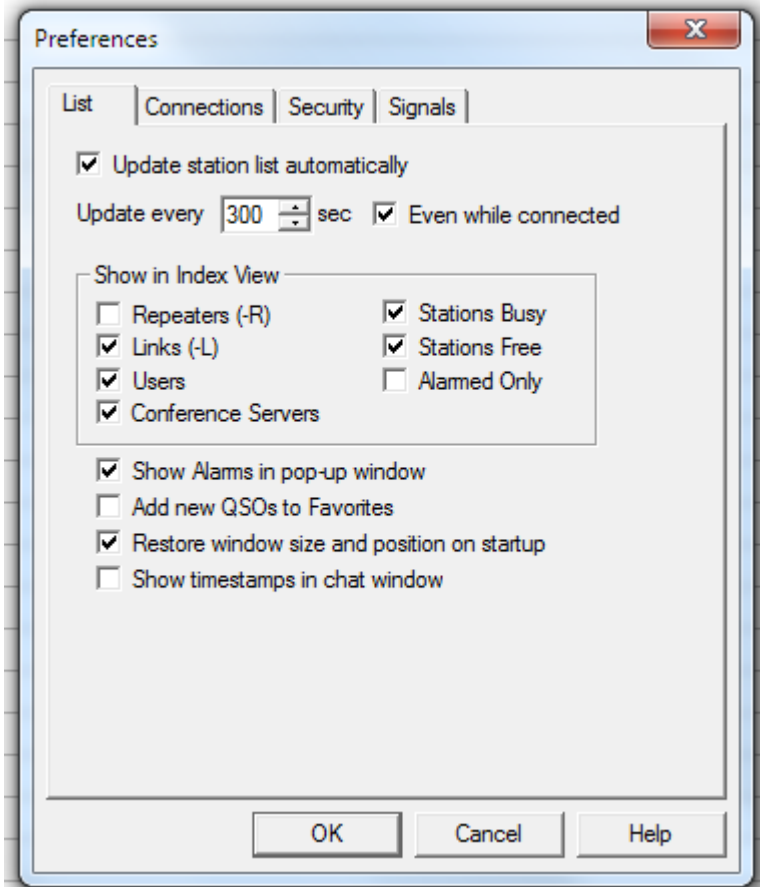

The default installation settings have  $\Box$  Repeaters (-R) checked. You can leave that setting checked.

The following unchecked questions could just as well be checked: **Repeaters** Add new QSOs to Favorites Show timestamp in chat window

# TOOLS > PREFERENCES > CONNECTIONS

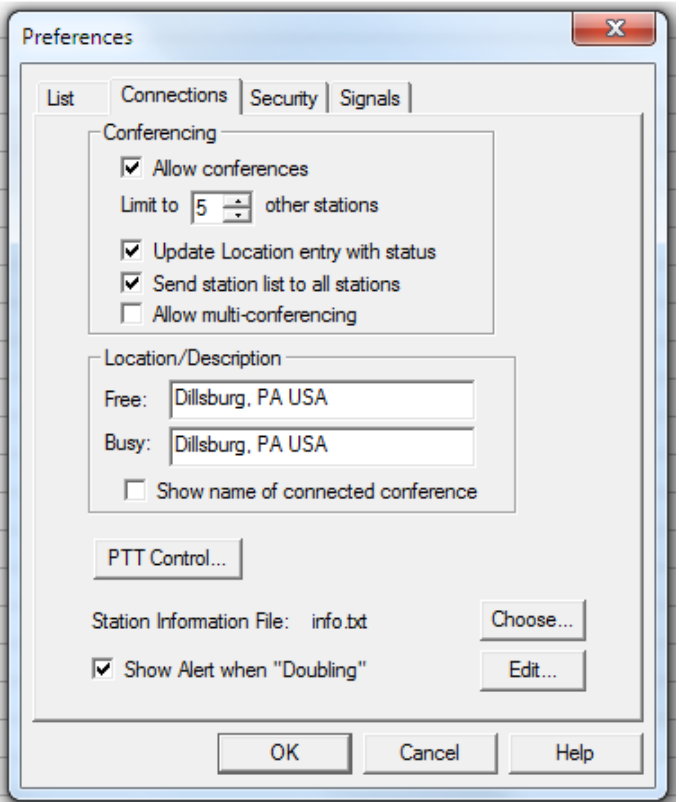

The default installation settings have the  $\Box$  Allow Conferences box unchecked, and Limit to 2 other stations. Please change these settings as shown in the screen snapshot.

The Location/Description answers should reflect your personal information.

There is another screen accessible by pressing the PTT CONTROL button.

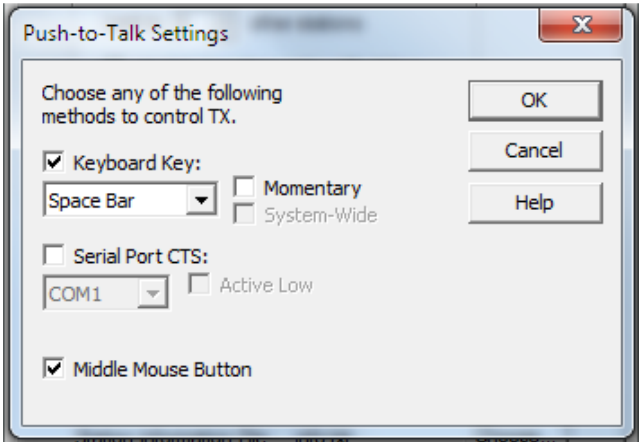

The default installation settings have the  $\Box$  Middle Mouse Button unchecked. Please check that setting.

When finished Click OK to close this box and return to Preferences > Connections.

# TOOLS > PREFERENCES > SECURITY

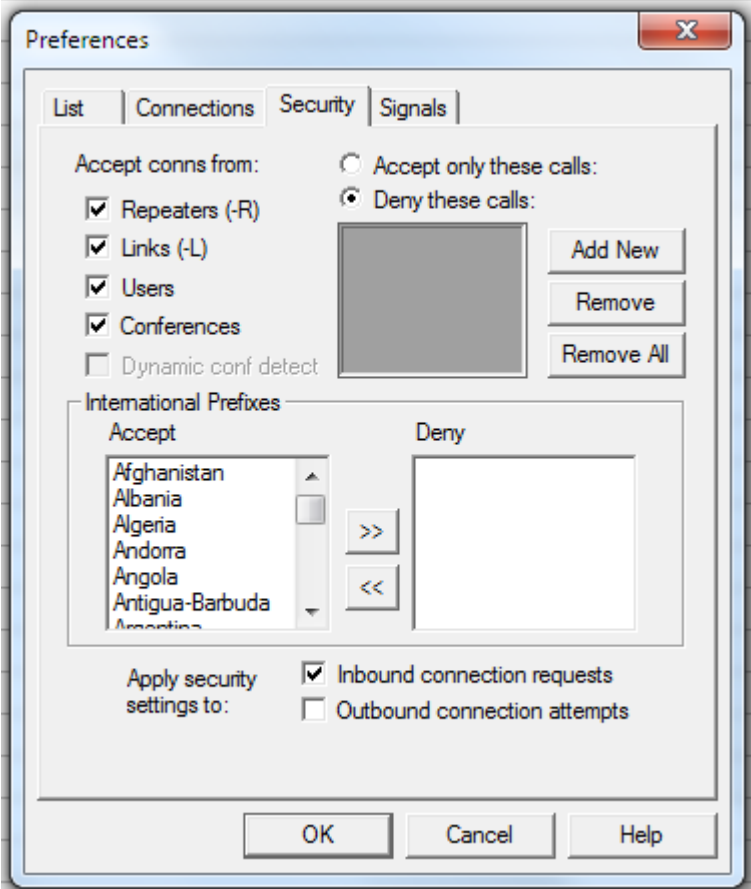

The settings shown here are pretty much "Wide Open".

If you wish to limit the types of stations that can connect with you this is the place to make those types of changes.

This is the last tab among the TOOLS > PREFERENCES selections. Click OK to save any changes you may have made, and return to the main menu.

## TOOLS > PREFERENCES > SIGNALS

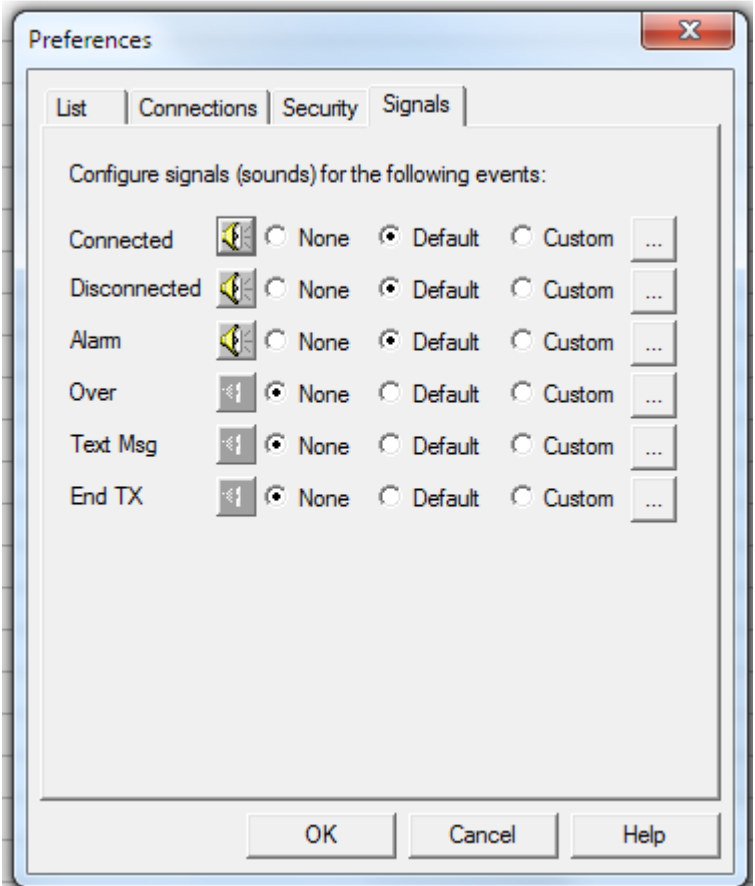

These settings are "Off-The-Shelf" defaults.

I have not investigated any settings other than these.

#### **Reference Materials:**

EchoLink Website www.EchoLink.org

Book written by Bernie Lafreniere, N6FN **Nifty E-Z Guide to EchoLink Operation** 

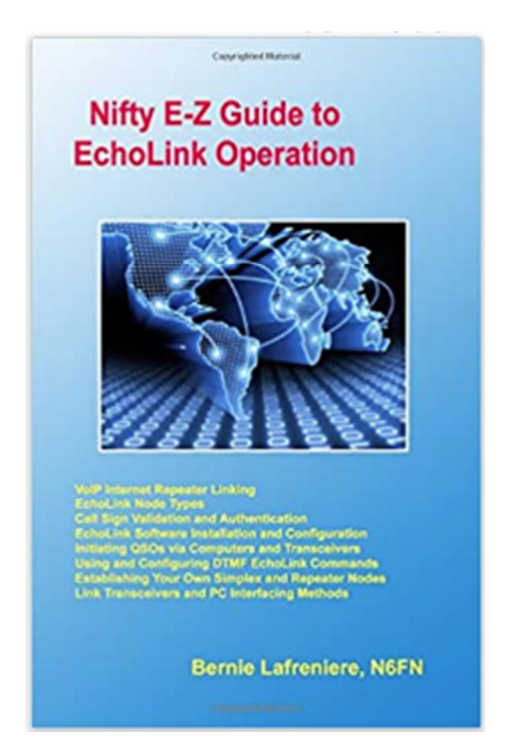

List Price \$15.95.

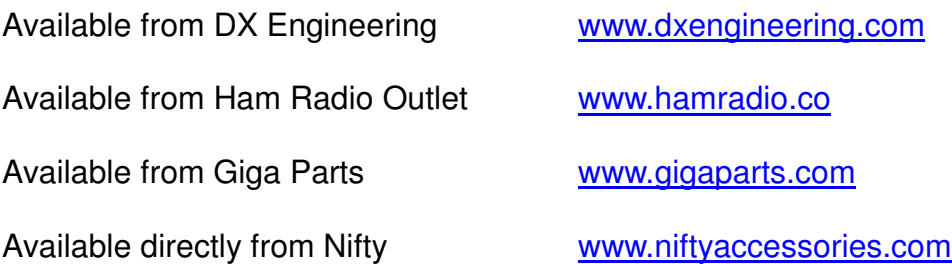

Using easy to understand explanations and illustrations, this book describes how the EchoLink system operates and how contacts are made using computers, RF Simplex nodes and Repeaters.

Provides full installation, setup and operating information for those that want to install EchoLink on their own computers. Additional information is provided for those wishing to use their DTMF equipped transceivers for making EchoLink contacts on existing RF Simplex and Repeater nodes while mobile or walking around.

This is the first comprehensive reference for EchoLink installation and operation ever published. An ideal resource for installing and setting up single user, RF Simplex and Repeater based EchoLink nodes. Experience the wonder of world-wide EchoLink communications!

**Part Number:** ISBN-978-1456302061 **Pages:** 141